# B.O.L.T. TRAINING

Lesson 09 - Pricing A UHC Loan

by Mountain West Financial, Inc.

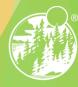

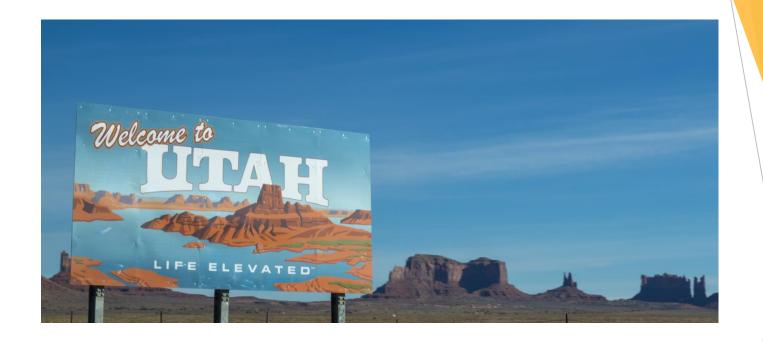

# In This Training We Will Discuss

Pricing a UHC Loan

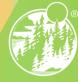

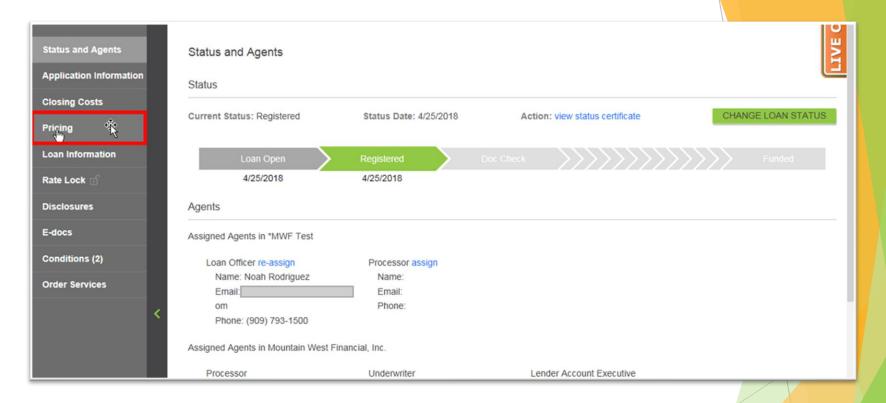

## 1. Within a loan, click "Pricing".

3

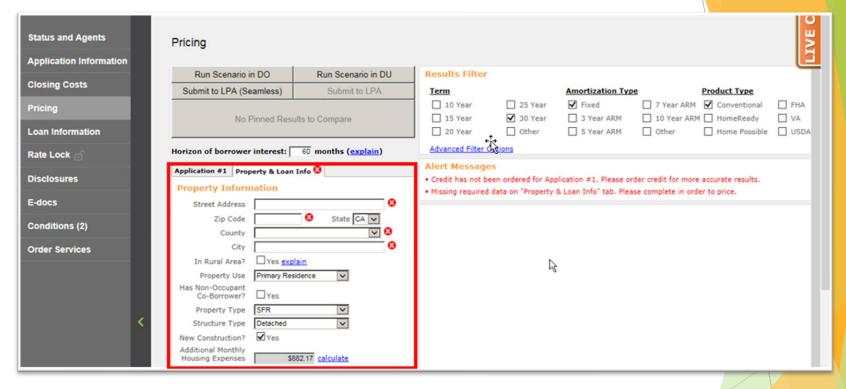

2. In the Property & Loan Info section, complete all required fields (indicated by a red "x").

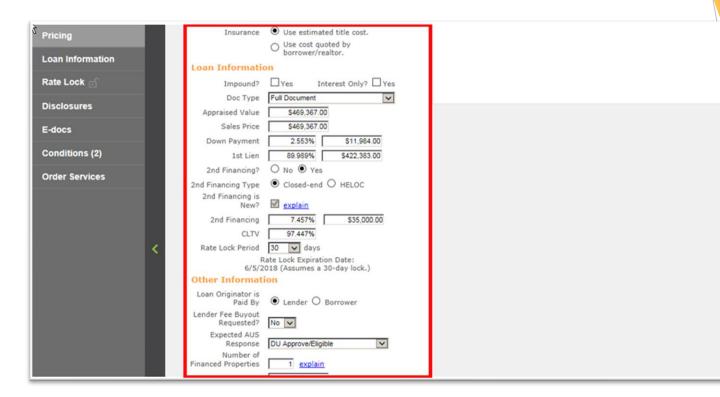

3. In the Property & Loan Info section, complete any additional fields that pertain to the loan.

0

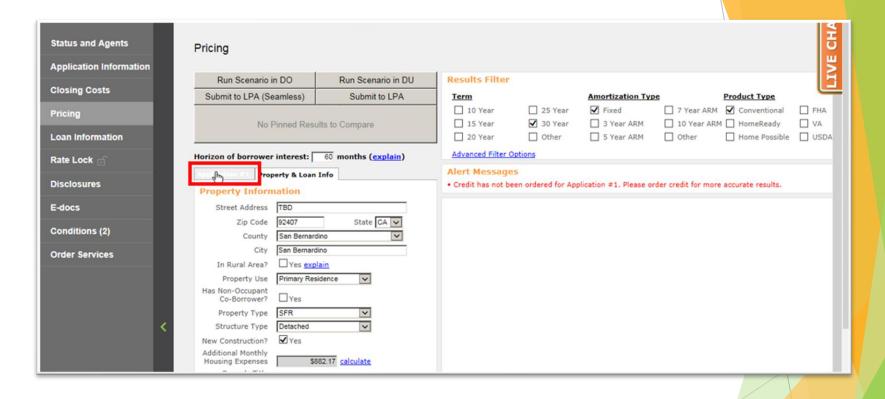

### 4. Click "Application #1".

6

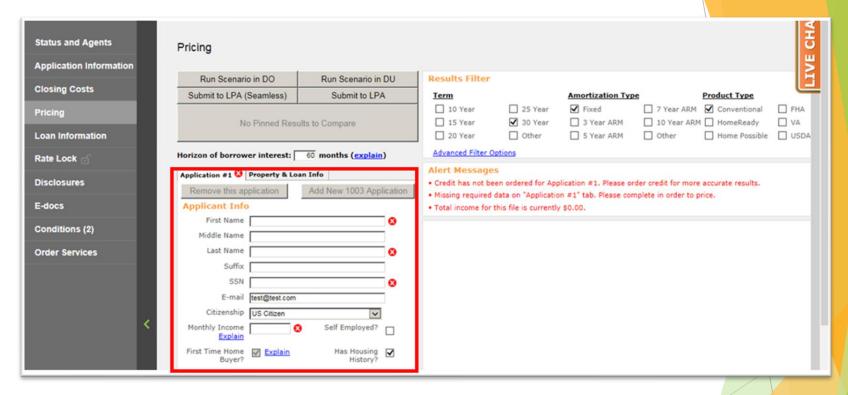

5. In the Application #1 section, complete all required fields (indicated by a red "x").

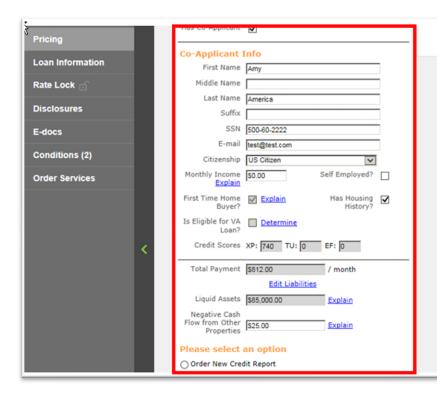

6. In the Application #1 section, complete any additional fields that pertain to the loan.

8

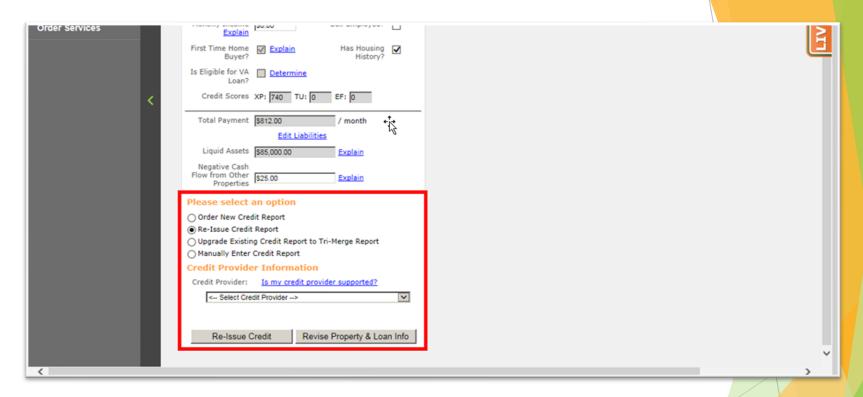

7. In the Application #1 section, scroll down to the Credit section.

9

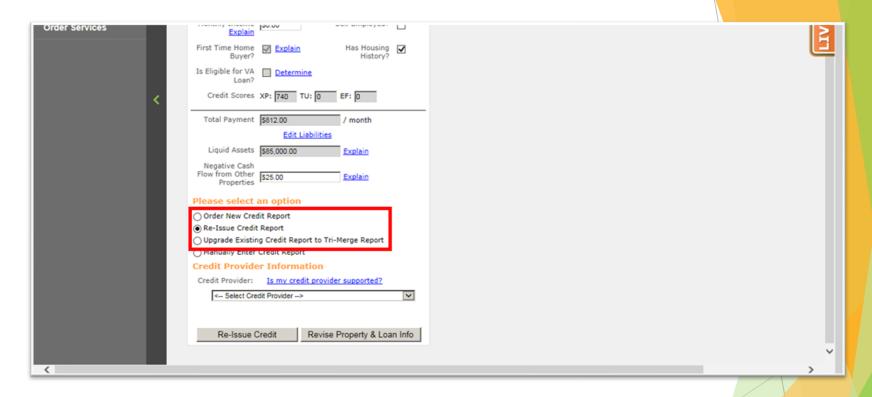

8. Click either "Order New Credit Report", "Re-Issue Credit Report" or "Upgrade Existing Credit Report to Tri-Merge Report".

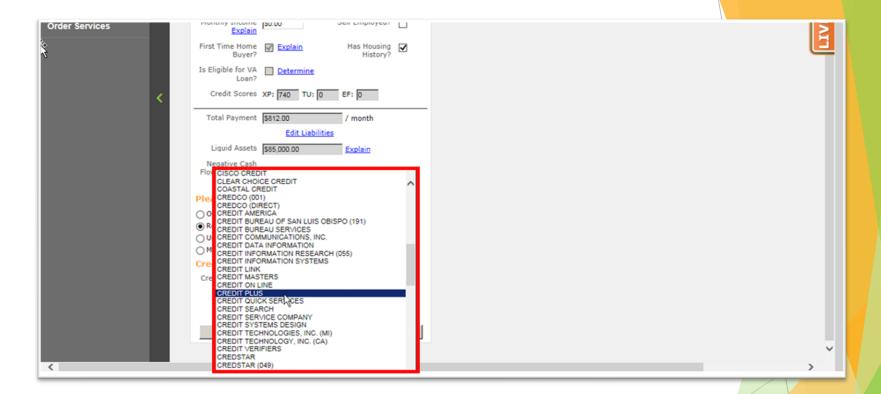

#### 9. Select the Credit Provider.

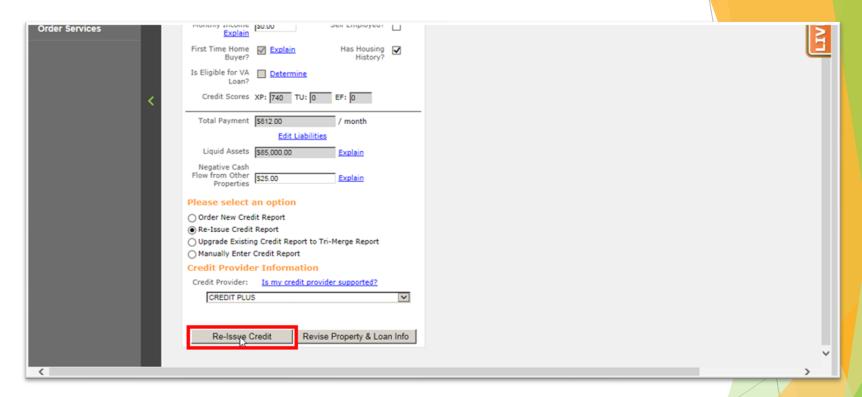

10. Click either "Order Credit", "Re-Issue Credit" or "Upgrade Credit" (Based on Step 8).

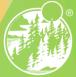

12

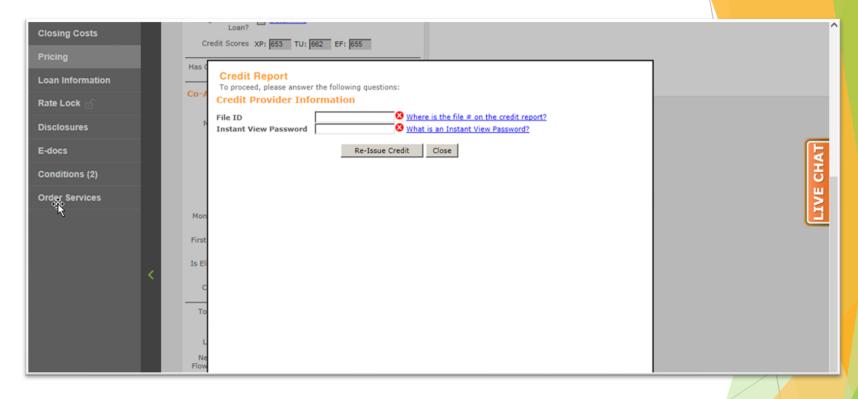

11. A window will appear, asking for various information, dependent upon Credit Provider. Enter required information.

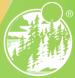

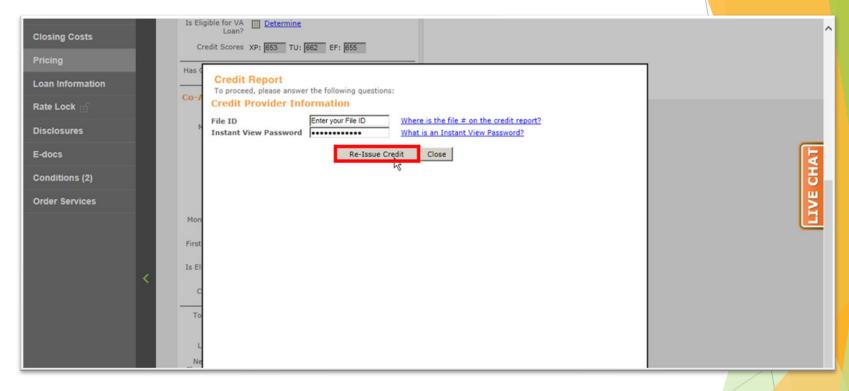

12. Click either "Order Credit", "Re-Issue Credit" or "Upgrade Credit" (Based on Step 8).

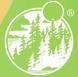

14

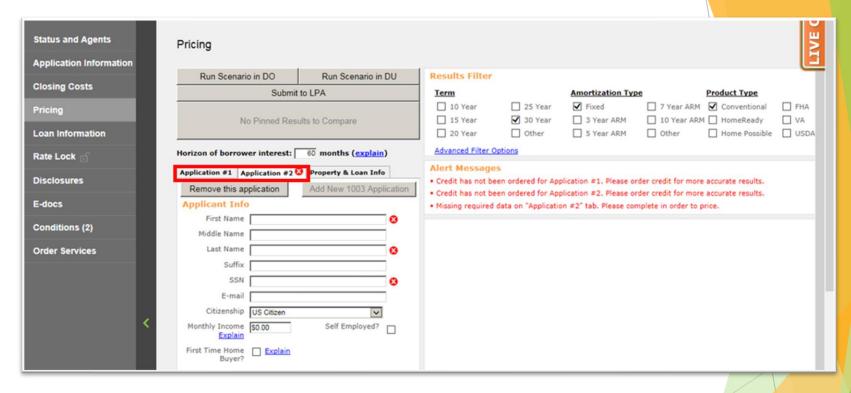

13. Repeat Steps 4 through 12 for additional Applications, if applicable.

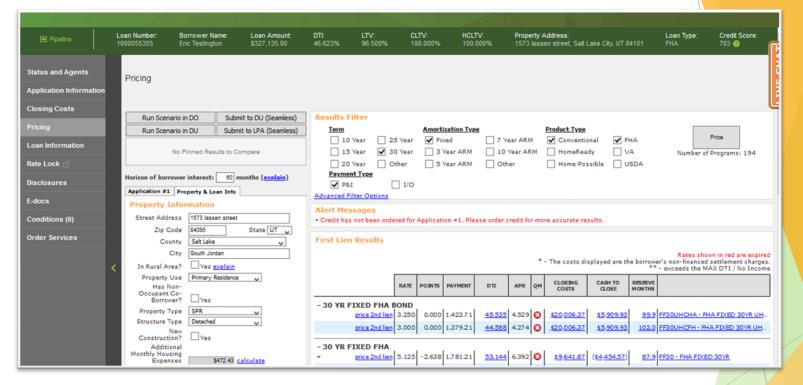

14. In the Results Filter section, select the filters that will be applied to the loan.

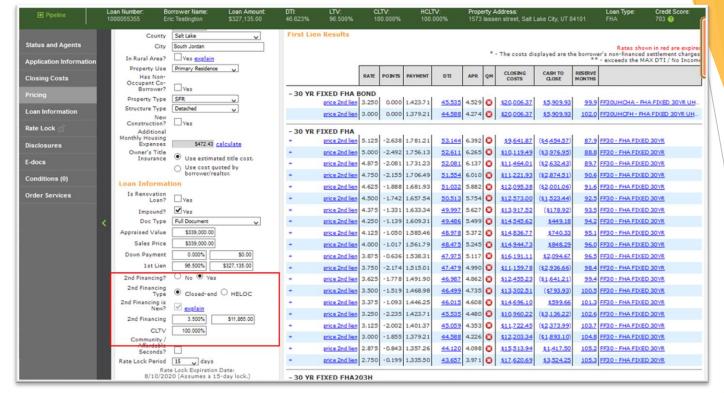

#### Make sure to select the 2<sup>nd</sup> financing radio button

**00-A.** Once this is selected you will input the 2nd Financing percentage / loan amount which will allow the pricing engine to recognize there is a 2nd lien on this transaction.

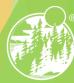

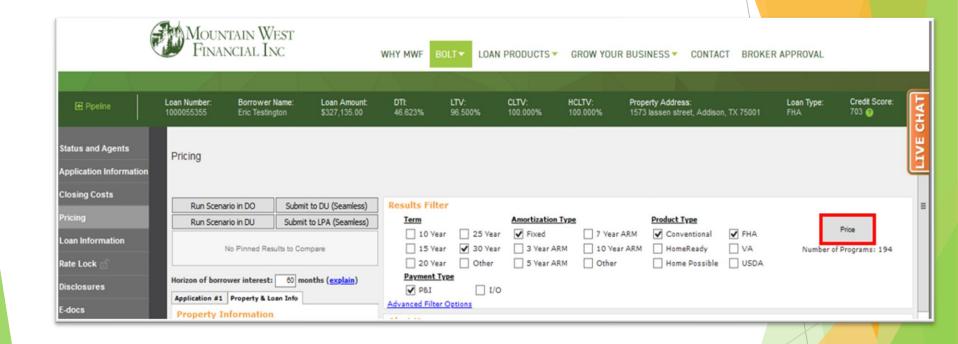

#### 15. Click "Price".

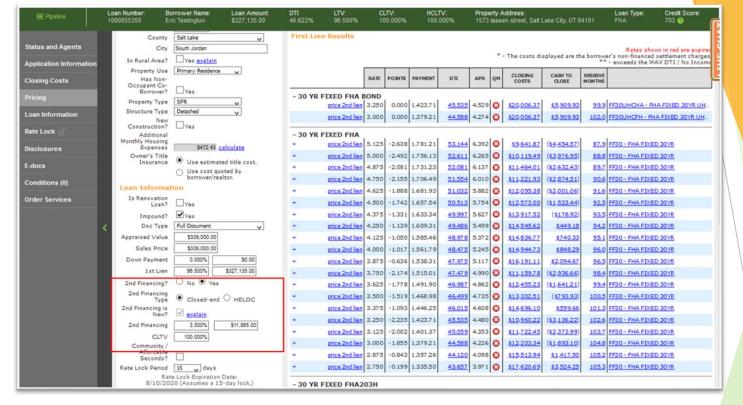

#### If Desired Results Are Displayed

**16-A.** Look under "Eligible Loan Programs" for available UHC Programs and Rates. Click on Price 2nd Lien

Mountain West Financial, Inc. 12/29/2020

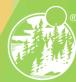

19

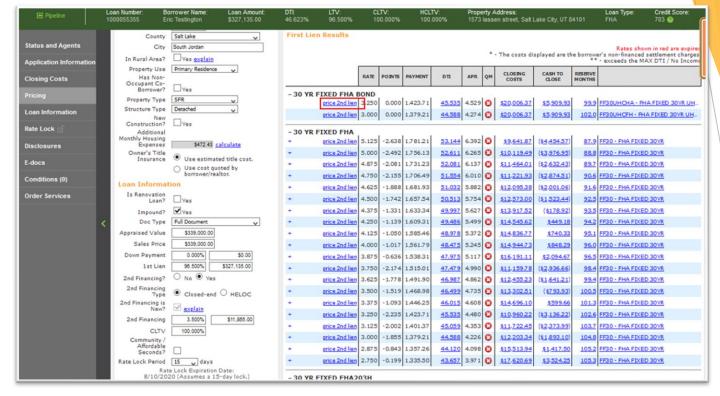

#### Click on Price 2nd Lien

**00-A.** This will take you to then next screen to select the UHC second.

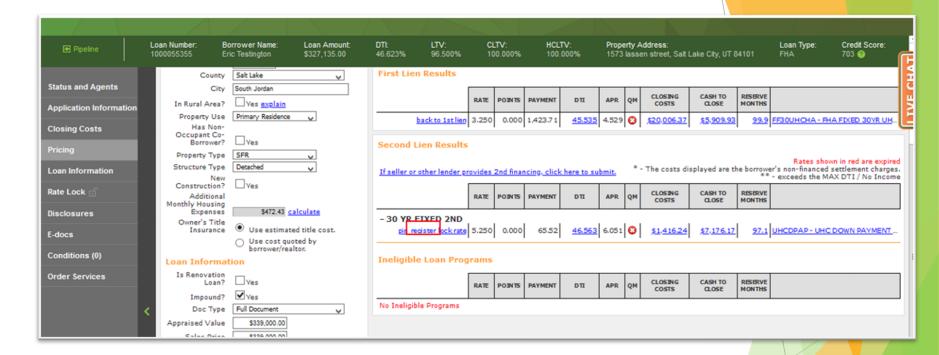

#### **Click on Price 2nd Lien**

00-A. Clicking Register on the 2nd lien program UHC 2nd will register the file with the first and second loan numbers in BOLT.

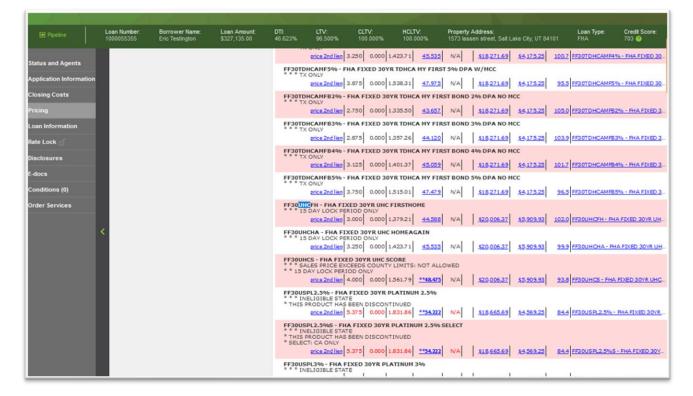

#### If Desired Results Are Not Displayed

**16-B.** Click "Display Ineligible Loan Programs" to display reasons why Programs are Ineligible.

# **THANK YOU!**

For further B.O.L.T.
Training, please visit
www.mwfwholesale.com

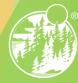